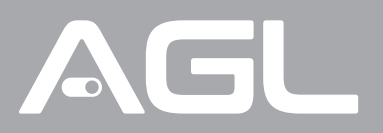

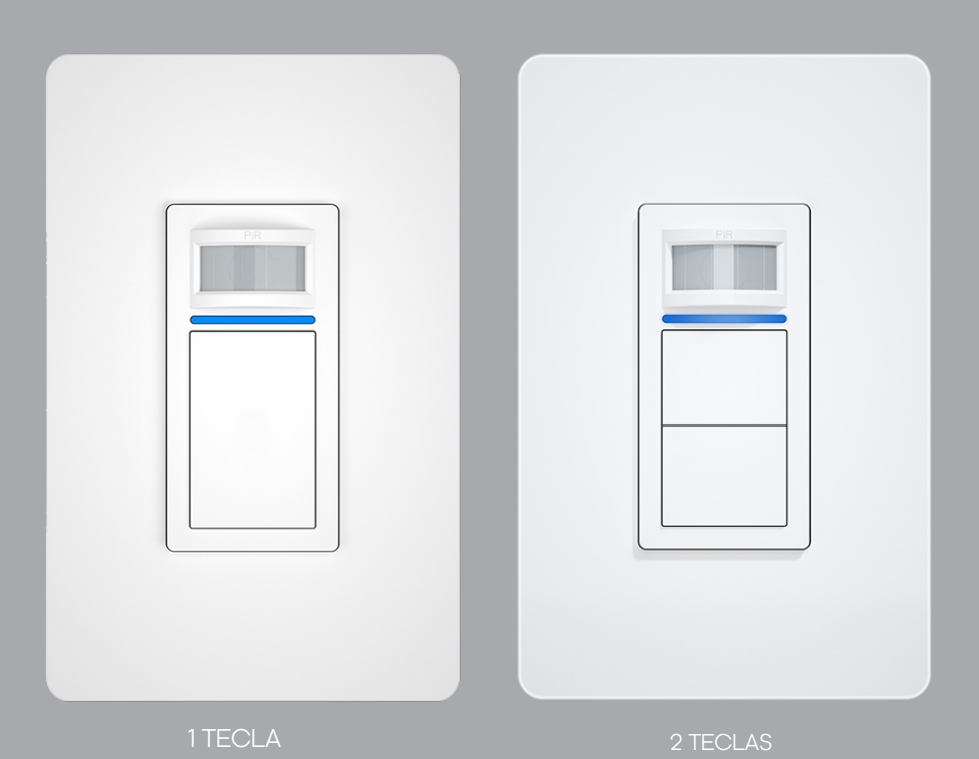

# **INTERRUPTOR COM SENSOR DE PRESENÇA**

Manual de Instruções Rev. 1

# **Sumário**

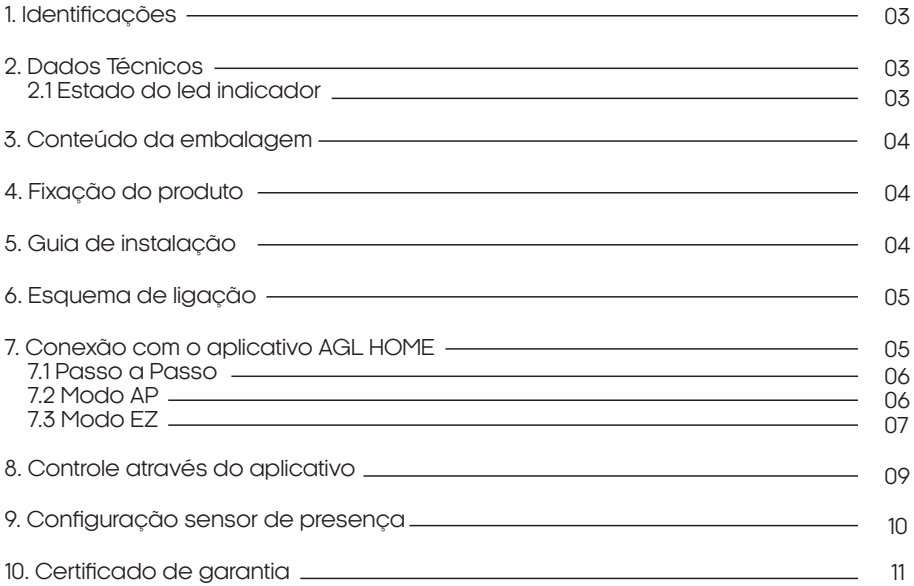

#### **Identificações**

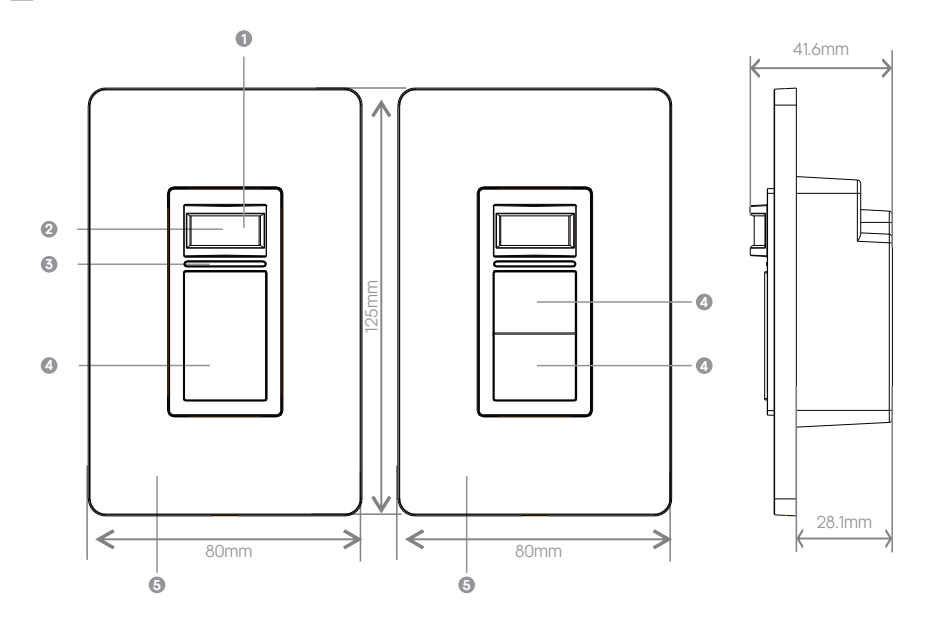

**1** SENSOR DE LUMINOSIDADE **2** SENSOR PIR **3** LED INDICADOR **4** BOTÃO LIGA/DESLIGA **5** ESPELHO

# **Dados Técnicos**

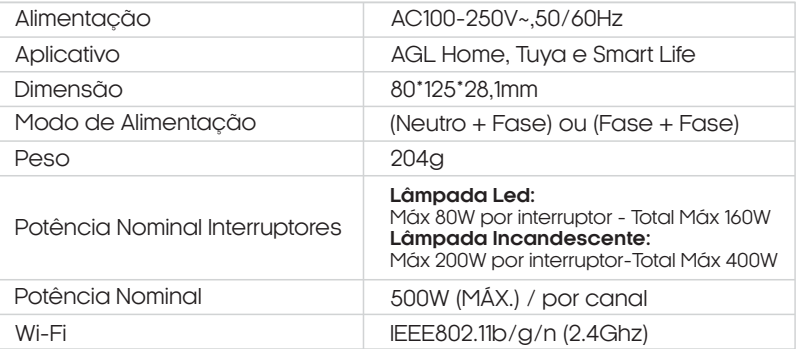

#### ESTADOS DO LED INDICADOR

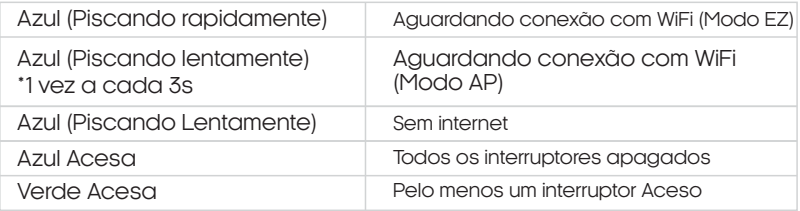

### **Conteúdo da embalagem**

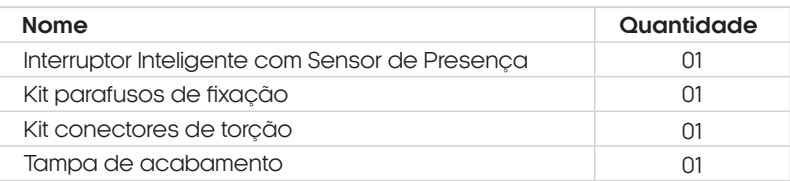

### **Fixação do produto**

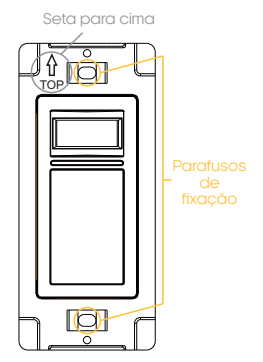

1. Com cuidado, retire a tampa de acabamento.

2. Coloque o interruptor em uma caixa 2x4 com a posição da seta **"UP"** virada para cima e fixe com os 2 parafusos inclusos na embalagem do produto, como demonstra a figura ao lado.

3. Agora basta encaixar a tampa de acabamento novamente.

### **Guia de instalação**

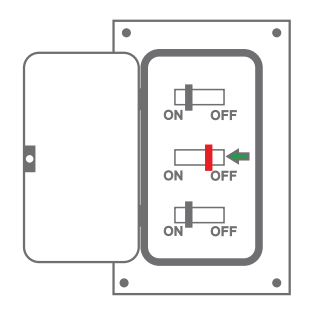

1. Desligue o disjuntor correspondente ao circuito do local a ser instalado e certifique-se de que os cabos não estejam energizados durante a instalação.

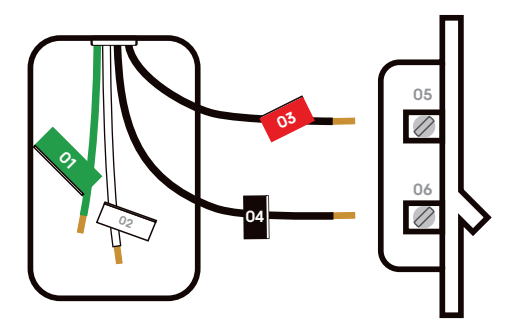

**01 TERRA 02 NEUTRO 03 RETORNO 04 FASE 05 RETORNO 06 FASE**

2. Encontre os cabos neutro, fase e retorno.

> **OBS**: Para o caso em que esteja sendo feito a troca de interruptores, etiquete cada cabo antes de remover.

3. Faça a ligação como demonstra o esquema no tópico **"ESQUEMA DE LIGAÇÃO"** logo abaixo.

4. Fixe o interruptor na caixa 2x4, e encaixe a tampa de acabamento, como demonstra o tópico **"FIXAÇÃO DO PRODUTO"**, logo acima.

5. Ligue a energia novamente no seu disjuntor

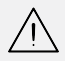

**ATENÇÃO:** Para ligações bifásicas, troque o cabo neutro por uma das fases, mas atente-se para que não haja a inversão da fase que vai para as lâmpadas.

## **Esquema de ligação**

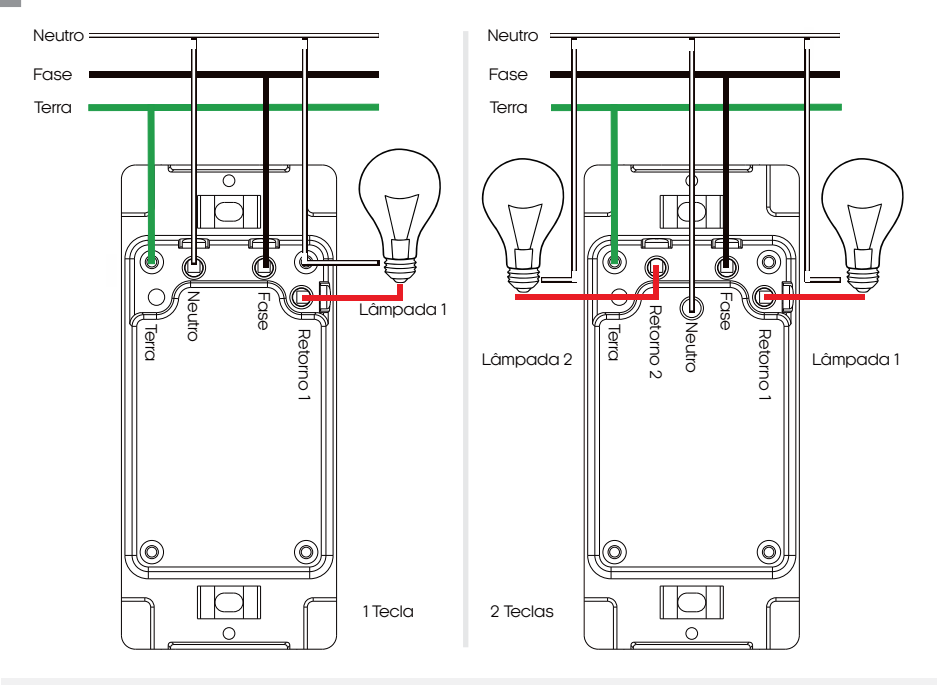

Para realizar as ligações, o produto vem acompanhado de conectores de torção.

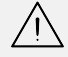

**ATENÇÃO:** É de extrema importância que faça a ligação do fio neutro no local correto, no borne com o símbolo de **"N"**. Caso não saiba qual o neutro, procure a ajuda de um profissional.

#### **ATENTE-SE A POTÊNCIA MÁXIMAS DAS SAÍDAS!**

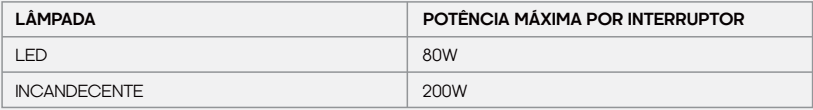

#### **Conexão com aplicativo**

Para se comunicar com o módulo externo através do smartphone, é necessário a utilização do aplicativo **AGL Home,** disponível para IOS e Android.

Para instalá-lo, basta buscar pelo nome "AGL Home" na loja de aplicativos de seu smartphone, ou digitalizar o código QR abaixo.

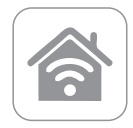

**AGL HOME** Android 5.0 ou superior IOS 11.0 ou superior

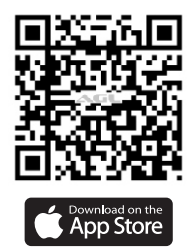

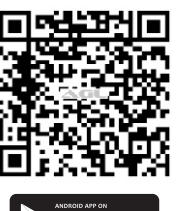

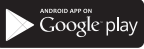

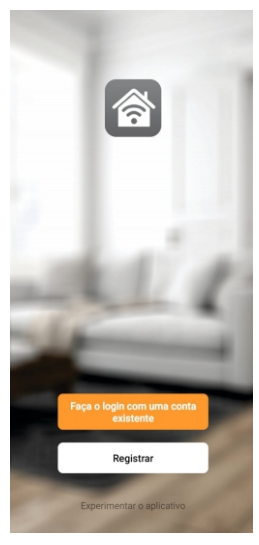

#### Passo a passo

Com o aplicativo instalado você pode criar sua conta. Caso você já tenha uma conta **AGL Home,** basta clicar no botão para fazer login com uma conta existente.

Se ainda não possui uma conta **AGL Home**, clique em **Registrar** e siga os passos no próprio aplicativo.

É necessário ter um e-mail para receber o código de validação. Somente com este código o aplicativo é registrado e fica disponível para incluir dispositivos.

Siga os passos exibidos na tela do celular para concluir a criação da sua conta. Com a conta criada você será direcionado para tela inicial do aplicativo, que vamos usar para adicionar a campainha, como descrito nos próximos passos.

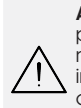

**ATENÇÃO:** Não use a opção **'Experimentar o aplicativo'** para adicionar os dispositivos. Esta opção é temporária e não pode ser acessada novamente. Todos os dispositivos incluídos nesta opção não poderão mais ser configurados ou utilizados via aplicativo. Use somente para conhecer os recursos do aplicativo.

Depois de criar a conta no AGL Home ou logar em alguma conta existente, o aplicativo exibe a tela inicial com todos os dispositivos já pareados anteriormente. Se a conta é nova, a tela inicial não mostrará nenhum dispositivo e estará pronta para adicionar qualquer produto da linha.

#### **Incluindo o interruptor na AGL Home**

Antes de iniciar o processo de inclusão, certifique-se de que o seu smartphone está conectado à uma rede Wi-Fi 2.4Ghz. Esta rede deve ser a mesma que o interruptor inteligente vai usar para se conectar à internet.

#### Modo AP

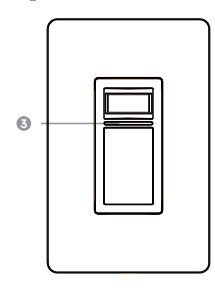

1. Conecte o interruptor inteligente á energia AC100-250V.

2. Após o LED indicador acender, se o LED estiver piscando lentamente, passe para o passo 4.

3. Caso não, aperte qualquer um dos botões do interruptor e segure por aproximadamente 7 a 10 segundos até que o led pisque em verde e logo após comece a piscar lentamente em azul.

4. Abra o aplicativo **AGL Home**, na tela inicial selecione o símbolo **"+"** no canto superior direito, e selecione **"Adicionar dispositivo"** (figura 1), e então selecione na classificação **"Iluminação"**, o **"Interruptor c/ presença WiFi"**(figura 2).

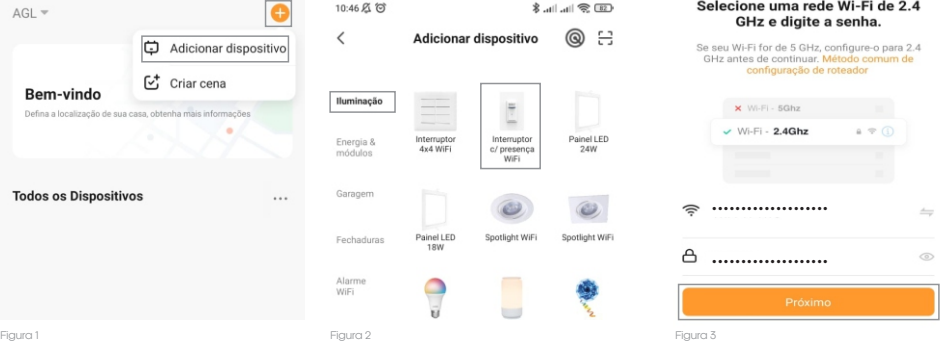

4. Na próxima tela (figura 3) da página anterior, confirme se o celular está conectado em uma rede Wi-Fi 2.4GHz, pois esta será a rede utilizada pelo interruptor inteligente e digite os dados da sua rede Wi-Fi e selecione **"próximo".**

5. Prosseguindo com o processo teremos uma tela pedindo a confirmação de que o dispositivo já foi ligado e reiniciado (led de indicação piscando lentamente), no canto superior (figura 4) direito selecione o **"Modo AP"**e então marque a opção **"confirmar"**e clique em **"próximo".**

6. Prosseguindo (figura 5), deveremos agora conectar ao dispositivo, selecione então a opção **"conecte-se agora"** e conecte seu celular ao WiFi "**Smartlife-XXXX"**, o mesmo não possui senha, então volte a tela do aplicativo **"AGL Home"**e siga os próximos passos.

7.Na próxima tela (figura 6), ao finalizar o processo, basca selecionar a opção **"concluído"**, e pronto, o dispositivo já está sincronizado a sua conta.

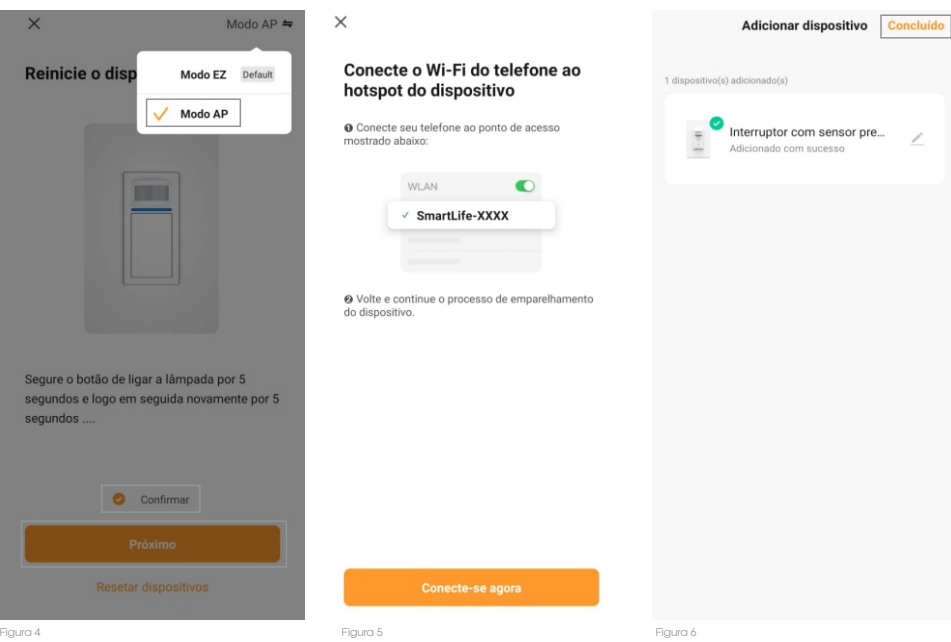

#### Modo EZ

1. Conecte o interruptor inteligente á energia AC100-250V.

2. Após o LED indicador acender, se o LED estiver piscando rapidamente, passe para o passo 4. Caso não, aperte qualquer um dos botões do interruptor e segure por aproximadamente 7 a 10 segundos até que o led pisque em verde e logo após comece a piscar rapidamente em azul.

3. Abra o aplicativo AGL Home, na tela inicial selecione o símbolo **"+"** no canto superior direito, e selecione **"Adicionar dispositivo"** (figura 7) , e então selecione na classificação **"Iluminação"**, o **"Interruptor c/ presença WiFi"** (figura 8), telas disponíveis na página seguinte.

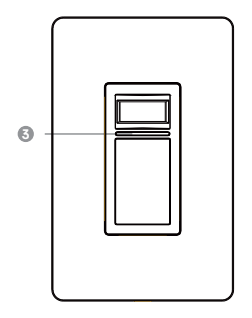

10:46 区 符 (国家 lin, lin, \$  $\triangle$ GI  $\neq$  $\overline{\epsilon}$ Adicionar dispositivo @ ∺ Adicionar dispositivo Selecione uma rede Wi-Fi de 2.4 GHz e digite a senha. [ Criar cena **Bem-vindo** Se seu Wi-Fi for de 5 GHz, configure-o para 2.4 Iluminação GHz antes de continuar. Método comum de<br>configuração de roteador Defina a localiz Painel I FD Energia 8 dx4 WiF iriei i  $\times$  Wi-Fi - 5Ghz **Todos os Dispositivos** Garagem  $\vee$  Wi-Fi - 2.4Ghz  $\circ$  (i)  $\circledcirc$ Painel LED Engharlurar light WiF Alarme<br>WiFi Δ **....................**  $\frac{1}{2}$ 급 Fita LED 2M Alarme<br>Zigbee А **....................**  $\widehat{\phantom{a}}$ Controle de Sem dispositivos ainda, por favor adicione Fita LFD 5N Fita LFD 10N Interfonia **Adicionar dispositivo**  $\frac{1}{2}$ Cámeras Figura 7 Figura 8 Figura 9

4. Na próxima tela (figura 9), confirme se o celular está conectado em uma rede WiFi 2.4GHz, pois esta será a rede utilizada pelo interruptor inteligente, digite os dados da sua rede WiFi e selecione **"próximo".**

5. Prosseguindo com o processo teremos uma tela (figura 10) pedindo a confirmação de que o dispositivo já foi ligado e reiniciado (led de indicação piscando rápido), selecione no canto superior direito o **"Modo EZ".**

6. Logo após aguarde até que seu dispositivo seja encontrado (figura 11) e clique (figura 12) em **"concluído"**e pronto, o dispositivo já está sincronizado a sua conta.

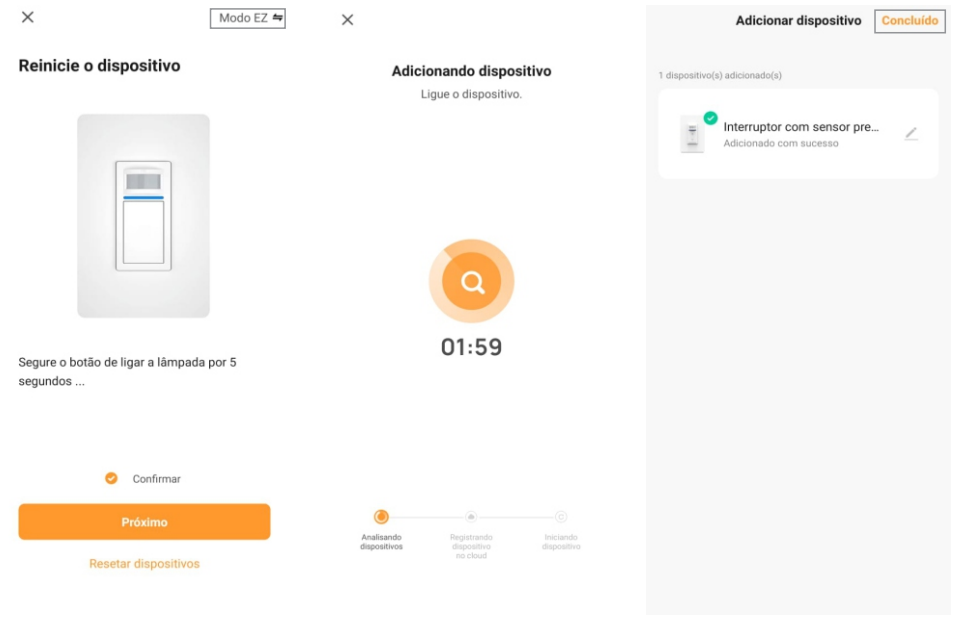

#### **Controle através do aplicativo**

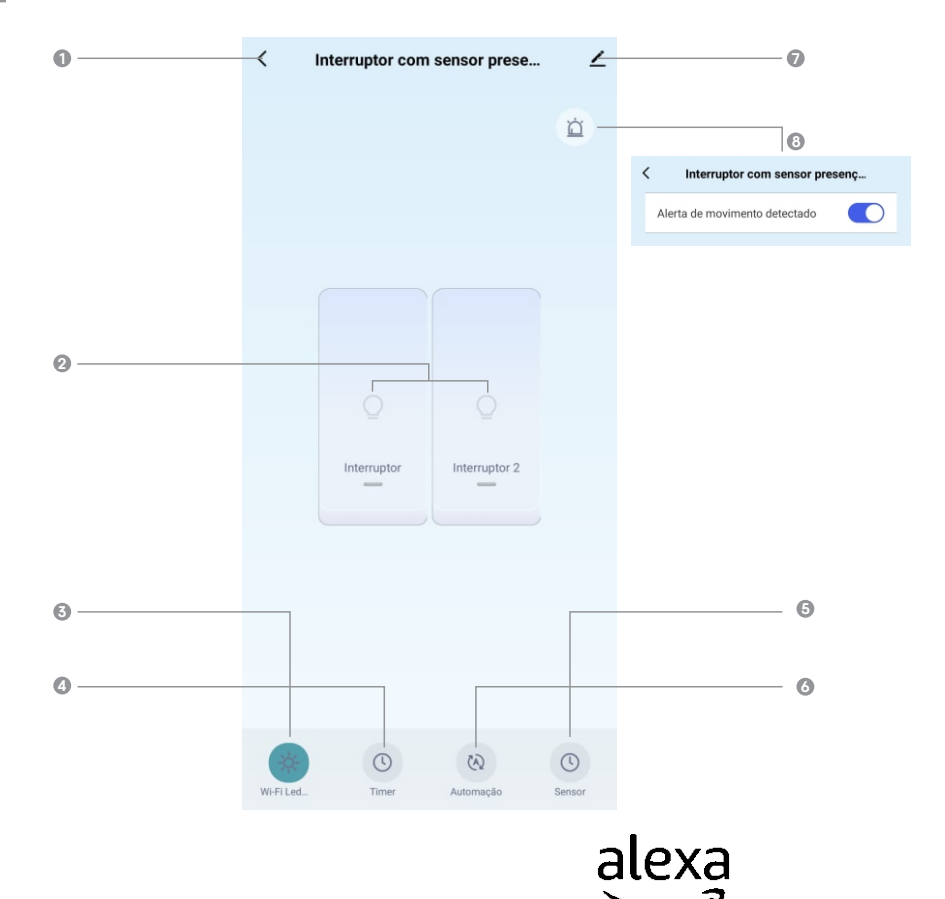

- **1** VOLTAR
- **2** INTERRUPTORES (TECLAS)
- **3** LIGAR / DESLIGAR LED
- **4** CRIAR AUTOMAÇÃO POR TEMPO
- **5** CRIAR AUTOMAÇÃO
- **6** CONFIGURAR SENSOR DE PRESENÇA
- **7** CONFIGURAÇÕES
- **8** ALERTA DE MOVIMENTO DETECTADO

Este produto é compatível com 'Alexa', para isso deve-se adicionar a skill 'AGL HOME' no menu 'SKILLS E JOGOS' do aplicativo 'Alexa' e sincronizar com a sua conta 'AGL HOME'.

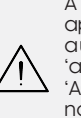

ATENÇÃO: Caso o dispositivo não apareça em seus dispositivos de forma automática, você deverá criar um 'atalho' para o dispositivo no aplicativo 'AGL HOME' e logo após criar uma 'rotina' no aplicativo 'Alexa' utilizando como ação o 'Atalho' criado.

1. No botão de **"Configuração"** é possível alterar o nome do dispositivo, obter suporte a asssitentes de voz, compartilhar o dispositivo, removê-lo e encontrar informações sobre o mesmo.

2. A opção alerta de movimento, é utilizada para avisar em qualquer momento do dia quando algum movimento for detectado pelo sensor PIR.

#### **Configuração do sensor de presença**

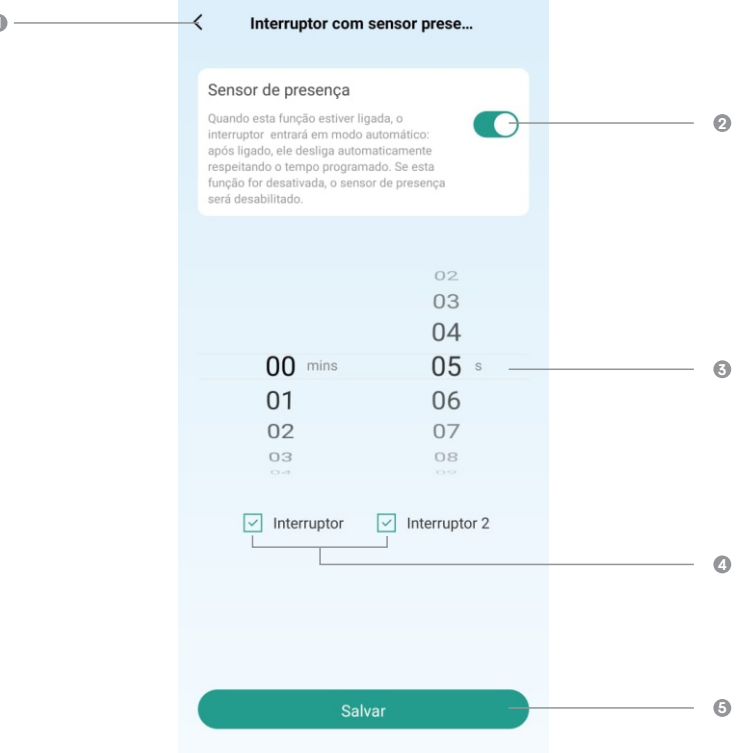

- VOLTAR
- HABILITAR/DESABILITAR SENSOR DE PRESENÇA
- TEMPO LIGADO
- INTERRUPTORES QUE SERÃO ACIONADOS COM SENSOR
- SALVAR

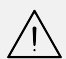

**ATENÇÃO:** A função de ligar o interruptor do sensor de presença somente funcionará no momento em que o ambiente se encontra com a luminosidade baixa e é obrigatório a configuração do tempo em que o interruptor se manterá aceso.

O tempo para o interruptor apagar somente começará a contar a partir do momento em que não for mais identificado nenhum movimento, caso contrário o mesmo se manterá aceso.

#### **Certificado de Garantia**

1. Todas as partes, peças e componentes do produto são garantidos contra eventuais vícios de fabricação, que porventura venham a apresentar, pelo prazo de 1 (um) ano – sendo este de 90 (noventa) dias de garantia legal e 9 (nove) meses de garantia contratual –, contado a partir da data da compra do produto pelo Senhor Consumidor, conforme consta na nota fiscal de compra do produto, que é parte integrante deste Termo em todo o território nacional. Esta garantia contratual compreende a troca gratuita de partes, peças e componentes que apresentarem vício de fabricação, incluindo as despesas com a mão de obra utilizada nesse reparo. Caso não seja constatado vício de fabricação, e sim vício(s) proveniente(s) de uso inadequado, o Senhor Consumidor arcará com essas despesas.

2. A instalação do produto deve ser feita de acordo com o Manual do Produto. Caso seu produto necessite a instalação e configuração por um técnico capacitado, procure um profissional idôneo e especializado, sendo que os custos desses serviços não estão inclusos no valor do produto.

3. Constatado o vício, o Senhor Consumidor deverá imediatamente comunicar-se com o Serviço Autorizado mais próximo que conste na relação oferecida pelo fabricante – somente estes estão autorizados a examinar e sanar o defeito durante o prazo de garantia aqui previsto. Se isso não for respeitado, esta garantia perderá sua validade, pois estará caracterizada a violação do produto.

4. Na eventualidade de o Senhor Consumidor solicitar atendimento domiciliar, deverá encaminhar-se ao Serviço Autorizado mais próximo para consulta da taxa de visita técnica. Caso seja constatada a necessidade da retirada do produto, as despesas decorrentes, como as de transporte e segurança de ida e volta do produto, ficam sob a responsabilidade do Senhor Consumidor.

5. A garantia perderá totalmente sua validade na ocorrência de quaisquer das hipóteses a seguir:

a) se o vício não for de fabricação, mas sim causado pelo Senhor Consumidor ou por terceiros estranhos ao fabricante; b) se os danos ao produto forem oriundos de acidentes, sinistros, agentes da natureza (raios, inundações, desabamentos, etc.), umidade, tensão na rede elétrica (sobre tensão provocada por acidentes ou flutuações excessivas na rede), instalação/uso em desacordo com o manual do usuário ou decorrentes do desgaste natural das partes, peças e componentes;

c) se o produto tiver sofrido influência de natureza química, eletromagnética, elétrica ou animal (insetos, etc.);

d) se o número de série do produto tiver sido adulterado ou rasurado;

e) se o aparelho tiver sido violado.

Ĵ

6. Esta garantia não cobre perda de dados, portanto, recomenda-se, se for o caso do produto, que o Consumidor faça uma cópia de segurança regularmente dos dados que constam no produto.

7. A AGL não se responsabiliza pela instalação deste produto, e também por eventuais tentativas de fraudes e/ou sabotagens em seus produtos. Mantenha as atualizações do software e aplicativos utilizados em dia, se for o caso, assim como as proteções de rede necessárias para proteção contra invasões (hackers). O equipamento é garantido elétrica ou animal (insetos, etc.);

8. Em caso de dúvida sobre o processo de logística reversa, entre em contato conosco pelos telefones (11) 4293-0939 (de segunda a sexta-feira das 07 ás 18h) ou através do e-mail sac@aglbrasil.com.

9. LGPD – Tratamento de dados pela AGL : a AGL não acessa, transfere, capta nem realiza qualquer tipo de tratamento de dados pessoais a partir deste produto. Sendo estas as condições deste Termo de Garantia complementar, a AGL S/A se reserva o direito de alterar as características gerais, técnicas e estéticas de seus produtos sem aviso prévio. Todas as imagens deste manual são ilustrativas. Produto beneficiado pela Legislação de Informática.

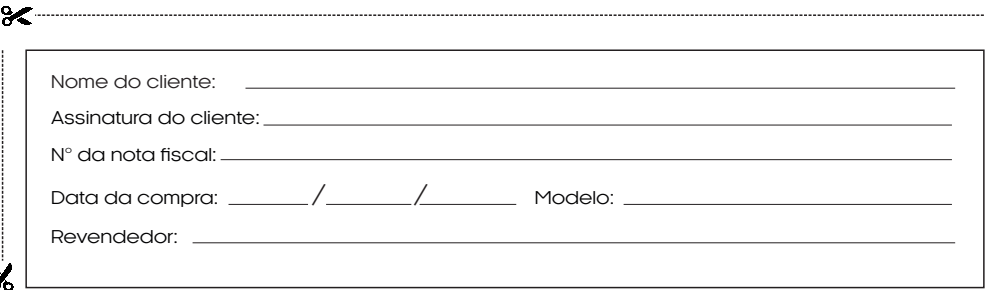

# Tecnologia para descomplicar a vida.

Rua Ferroviário Anísio Viriato, 330 São Judas Tadeu Divinópolis/MG - CEP 35.501-256 Tel: (11) 4293-0939 - CNPJ: 21.725.948/0001-84 sac@aglfechaduras.com.br

www.**aglbrasil**.com